VERSION 1.0 NOVEMBER 23, 2017

# **Apps for<br>Greentree**

# TRANSACTION USER DEFINED FIELDS

APP NUMBER: 010006

Powered by:

**MYOB** Greentree

#### **TABLE OF CONTENTS**

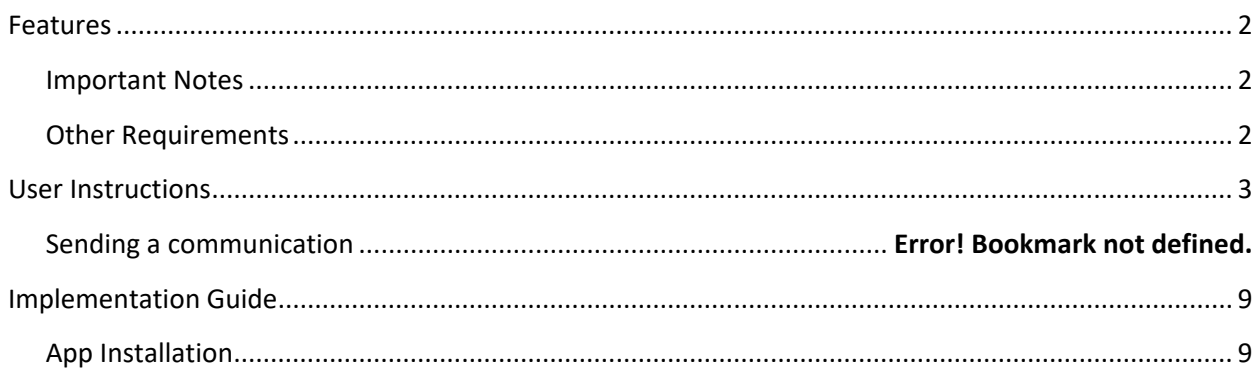

# <span id="page-2-0"></span>**FEATURES**

#### **1. Transac�on User Defined Fields**

Do you want to capture additional fields on an invoice, sales order, credit note, or a journal? Or any document dealing with customer, supplier, inventory or GL accounts?

This App lets you create any number of additional user defined fields and then say which screens you want them to appear on. You can even flag them as mandatory, so the record can't be saved until the field has been completed. User Defined Fields are available to the Report Writer, Greentree Explorer, Work-flow Desktop panels and the Alerts and Approvals module, so your options for using the new data are virtually limitless.

The App adds a "Custom" tab to most transaction entry screens, which contains your user defined fields.

#### <span id="page-2-1"></span>**IMPORTANT NOTES**

• We recommend that you test the configuration of the App thoroughly in a test system prior to deploying the App in your live Greentree system.

#### <span id="page-2-2"></span>**OTHER REQUIREMENTS**

**Greentree Modules:** General Ledger, Accounts Payable, Accounts Receivable, Inventory, Sales Orders, Purchase Orders.

**Associated Apps:** None

# <span id="page-3-0"></span>USER INSTRUCTIONS

#### **INSTRUCTIONS**

#### System | System setup | Transaction UDF Maint

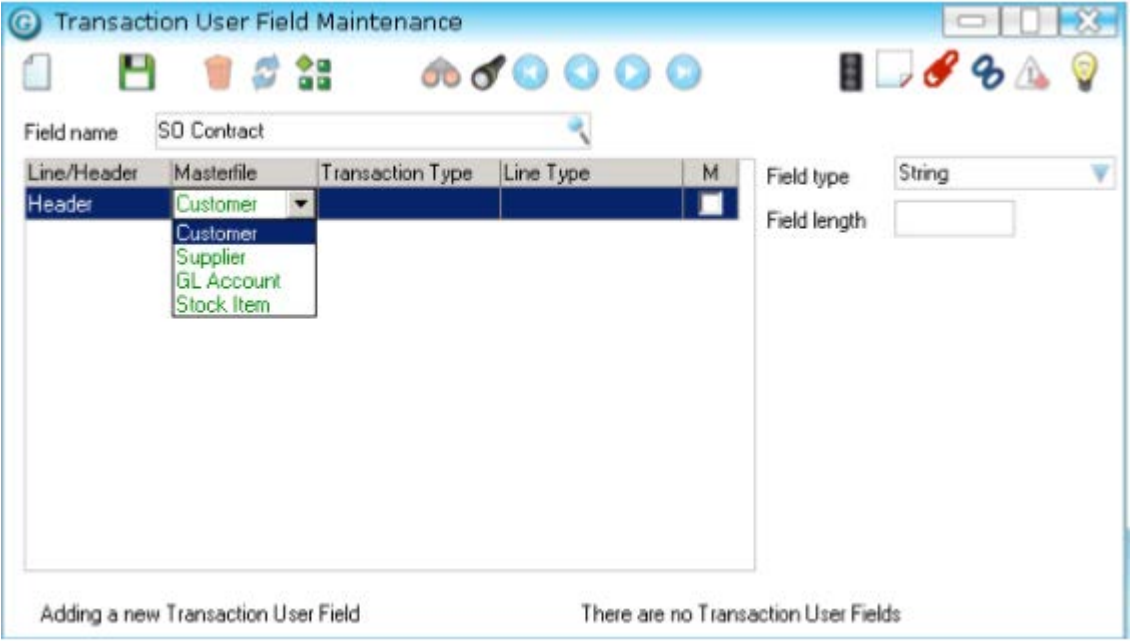

Type a name for the field – should indicate what it is used for.

Select the Masterfile that the field is applicable to.

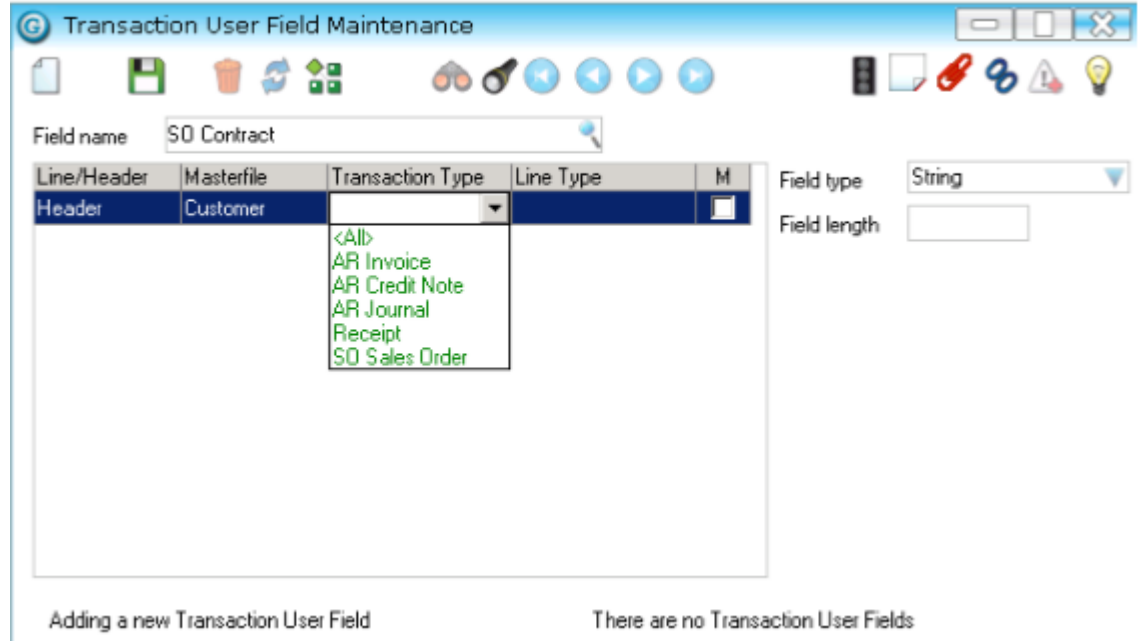

Select the transaction type the field will be used on

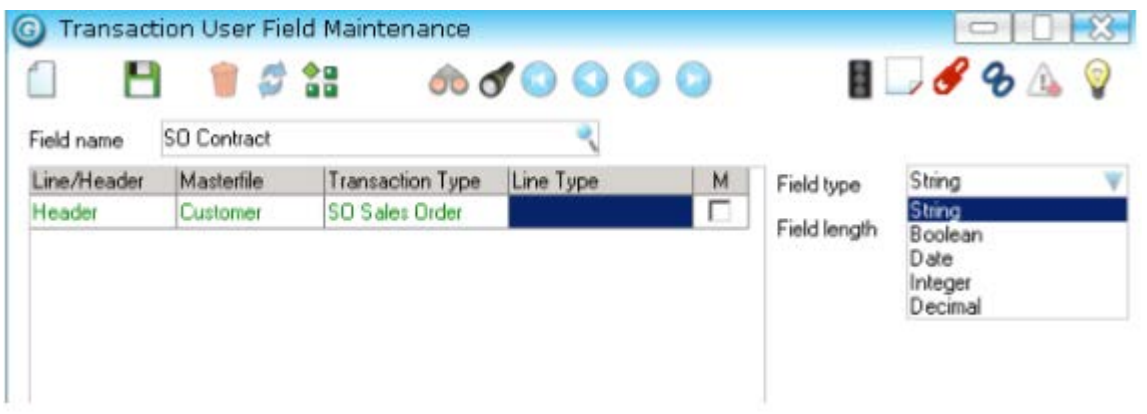

If the field is Mandatory, then check the M column.

Select the type of field required. If the field type is string you need to enter the maximum length for the field.

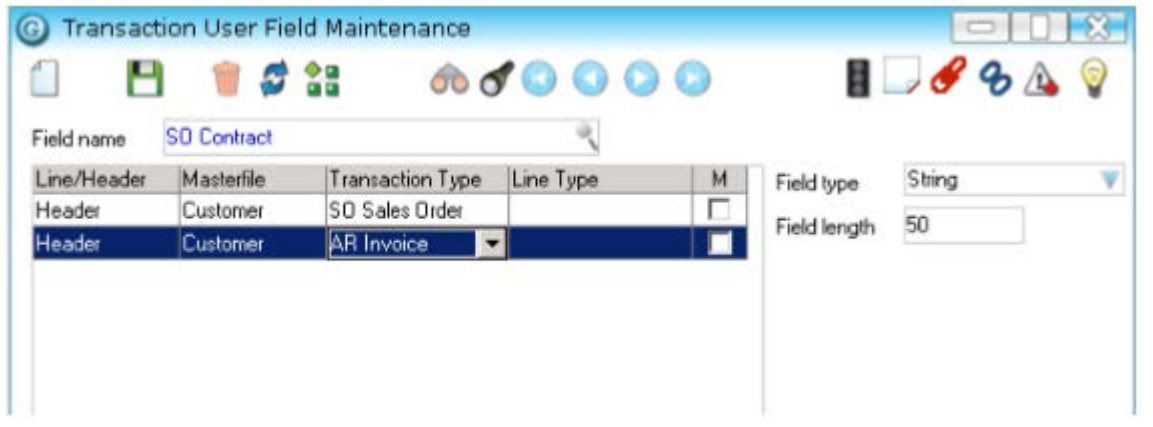

A single field can be applied to multiple transaction types by adding a line for each type it is to be used with.

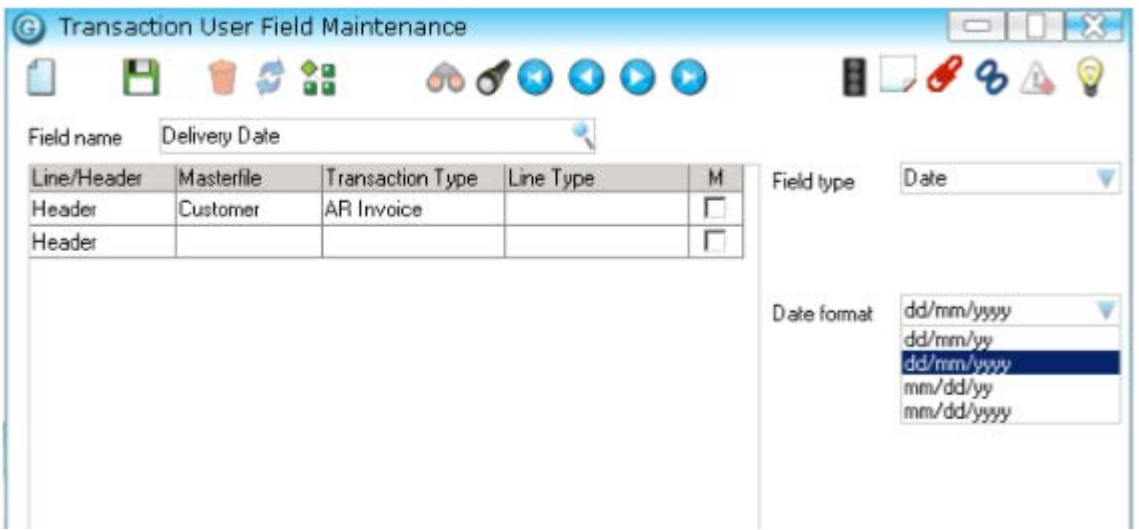

You can have multiple different UDF against the same transaction type.

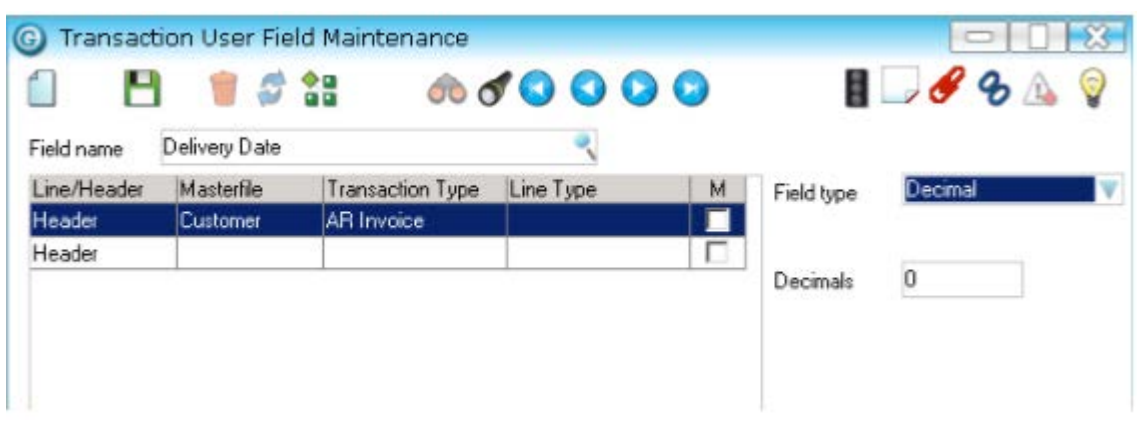

If the field is of type Date then you can select the date format to be used.

If a field is a decimal you will be asked for the number of decimal places you want the entered number to be stored to.

# **Transaction Entry**

Your UDF will appear on an additional tab in which ever data entry program is applicable based on the definition of your field.

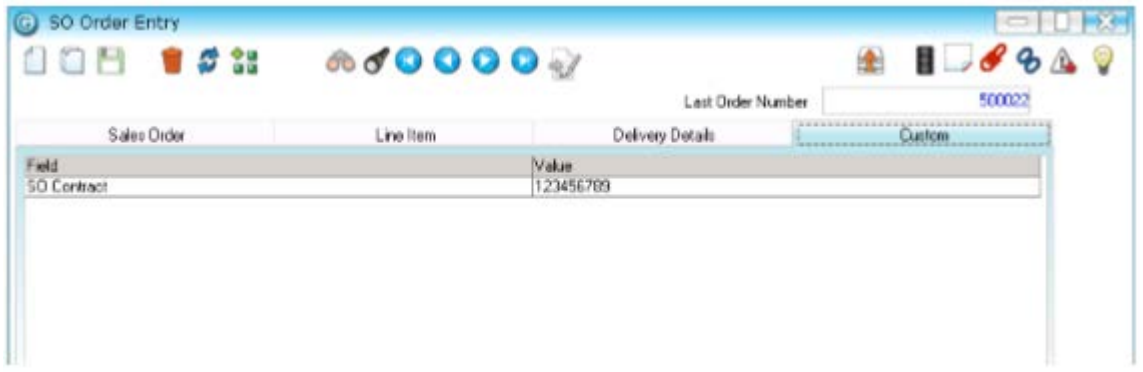

You must manually go to the tab and enter the values next to the fields defined.

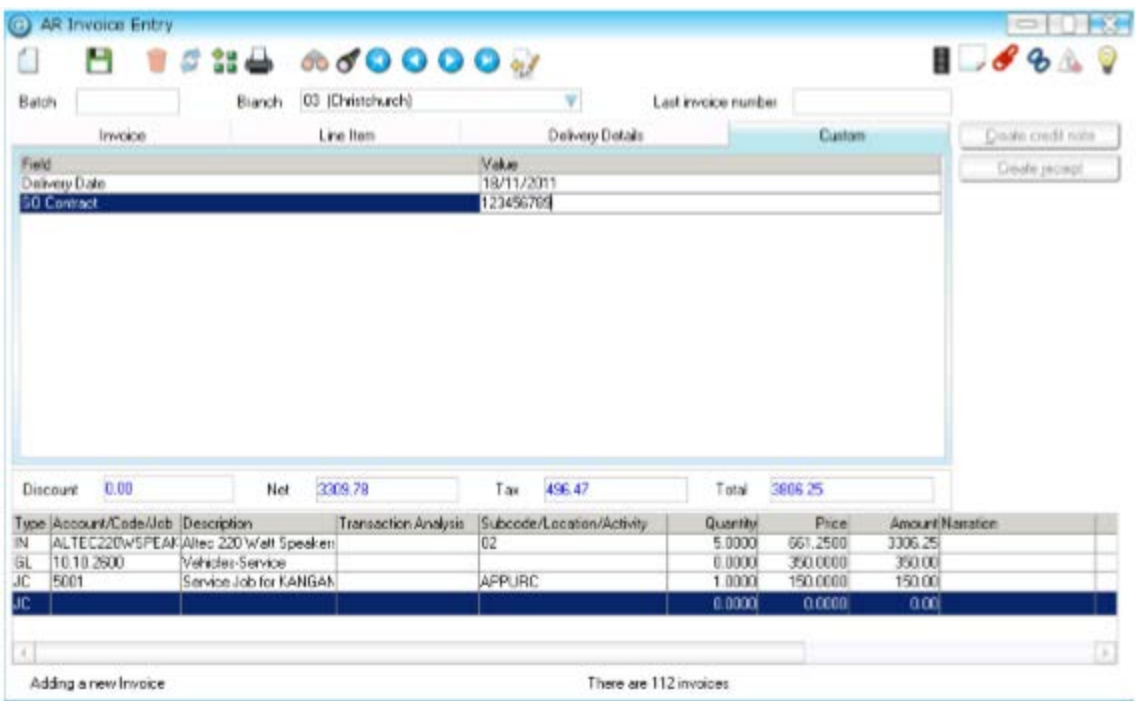

This does not limit the type of lines that can be entered into the transaction.

# **Recalling Values**

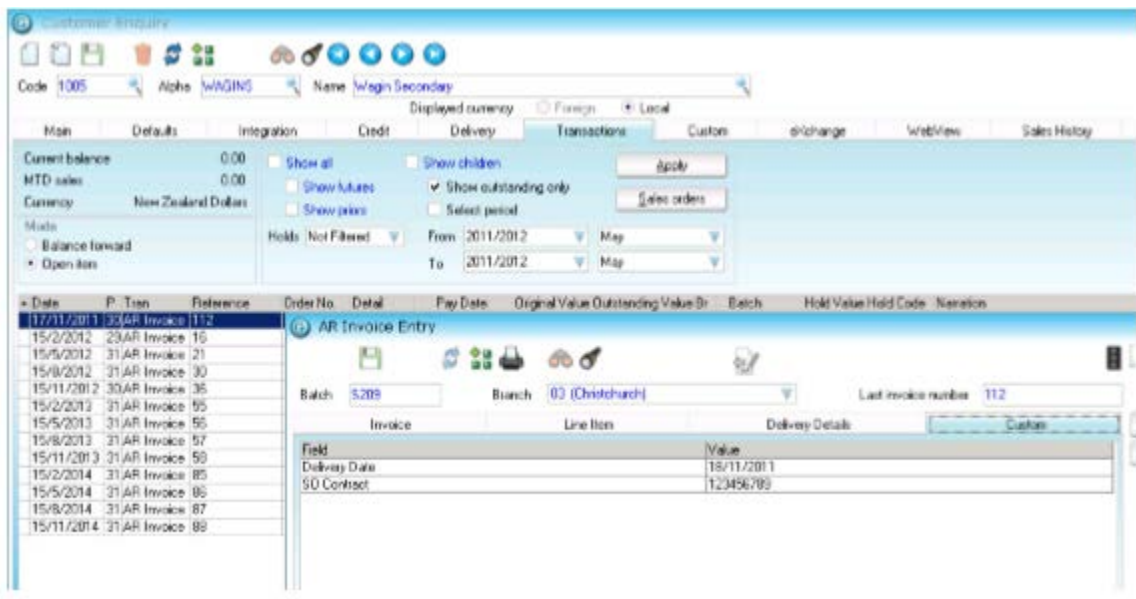

When you recall a transaction the UDF values are still visible

# **Report Writer**

Under Customization, Report you can add the fields.

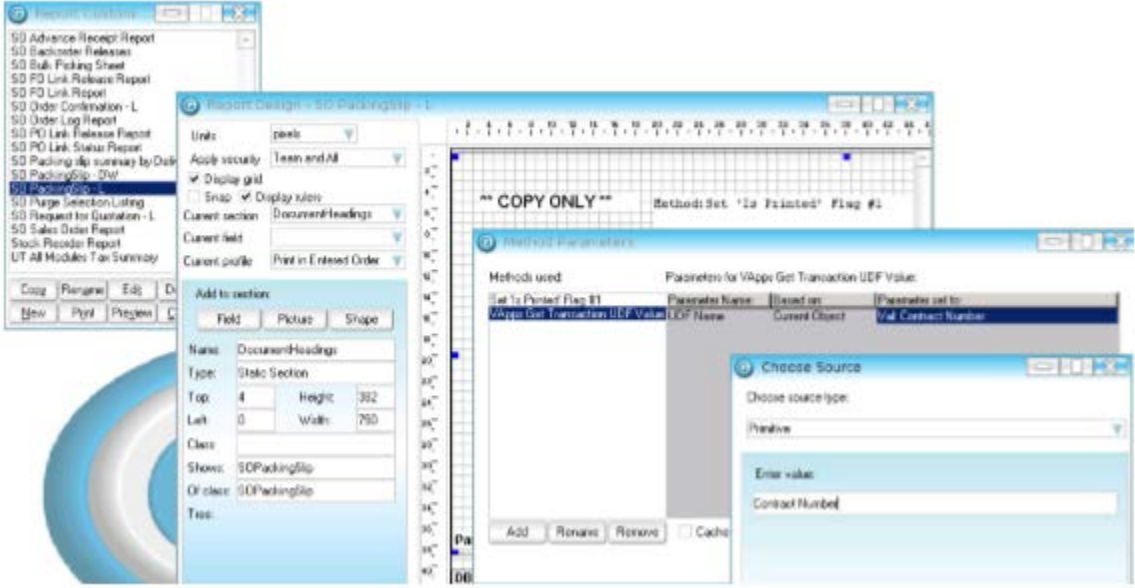

There is a new method field that can be added to any section based on the same class as the UDF.

VApps Get Transaction UDF Value

This method should be setup as a primitive and the name of the UDF entered.

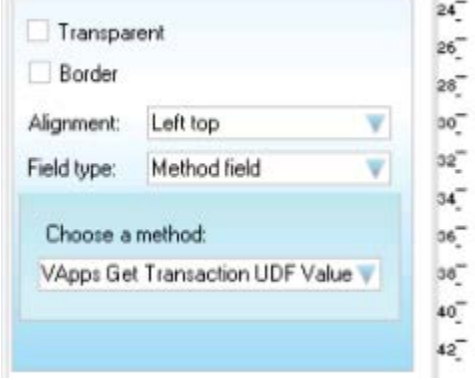

The method field is then added to the report for printing.

e-Computers - NZ 456 Main Road Albany Auckland 1311

Invoice to Wagin Secondary<br>5 Tankerville Road Hoon Hay Christchurch 8002 **PACKING SLIP** 500023.01

Date 25/11/2011 **Cust No 1005** Cust Ord 98765432109876543210 Page  $\overline{\mathbf{1}}$ 

Deliver to Wagin Secondary<br>5 Tankerville Road Hoon Hay Christchurch 8002

# **UDF Value Pass Through**

If you enter a value on a transaction that is then used to create another one, the value should pass to the other transactions.

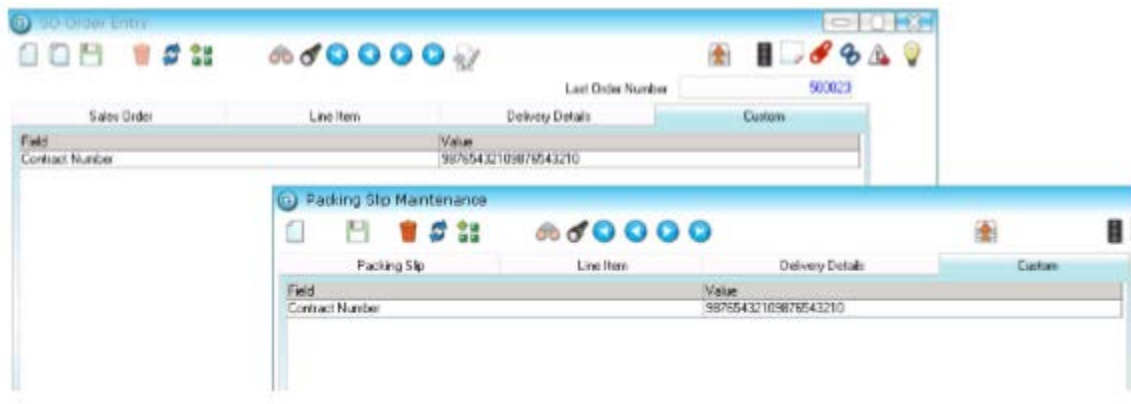

# <span id="page-9-0"></span>IMPLEMENTATION GUIDE

#### Please refer to the Important Notes section above before installing and configuring this App

#### <span id="page-9-1"></span>**APP INSTALLATION**

- 1. Log into Greentree as the Super user
- 2. Select the menu item | System | Apps For Greentree | Apps Module Control | 3. Enter the New Registration Codes supplied and click Install App

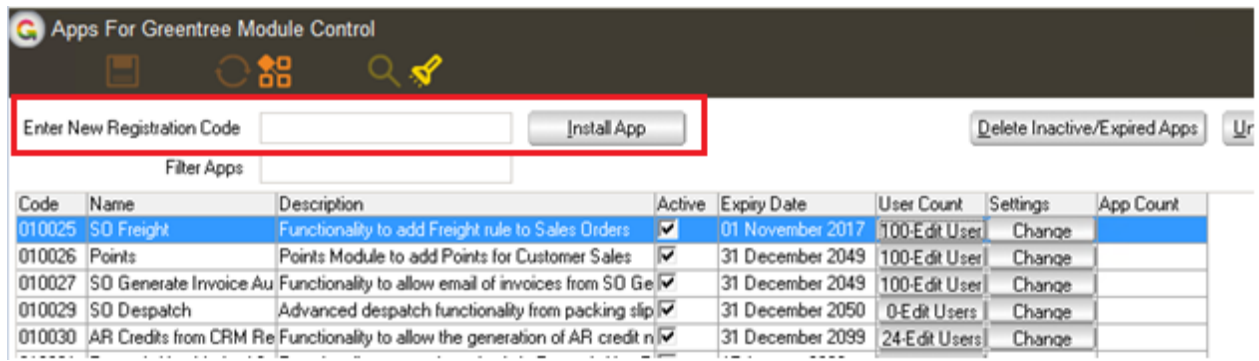

4. Select/Highlight the Transaction User Defined Fields App.

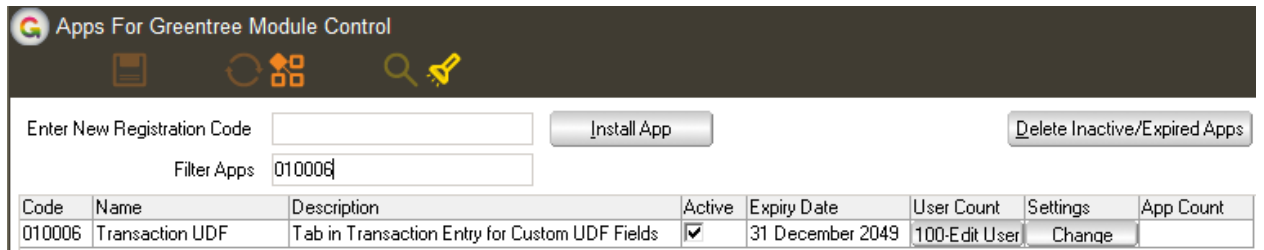

5. Click on the Edit Users button and select the users who will be configured to use Active Directory Integration, for which companies.

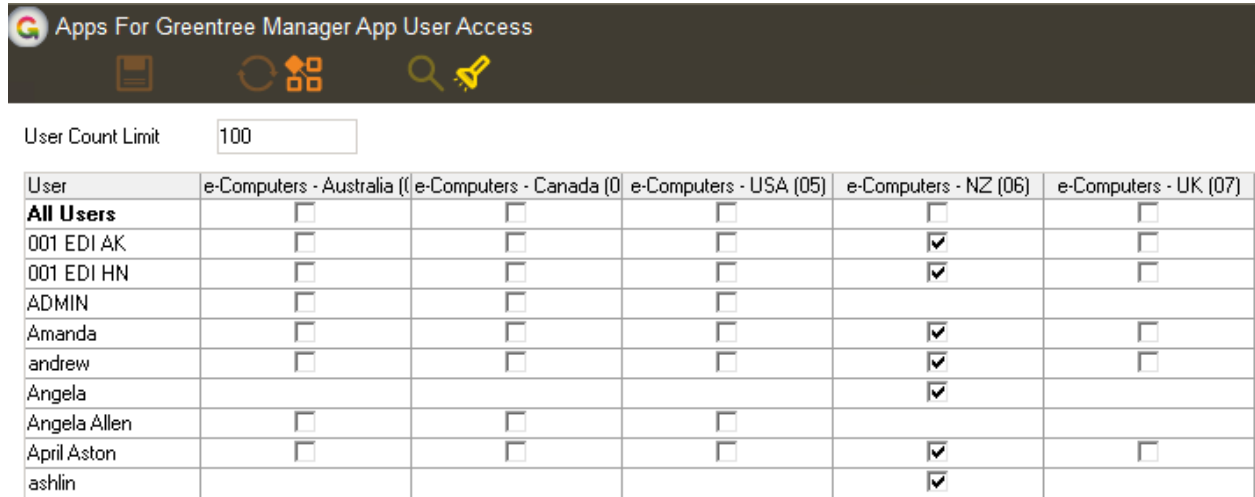

- 6. Once you have selected the users, Save the settings using the save icon in the header and Close the window.
- 7. Save and Close the form.